**Instrukcja użytkownika QuickStat - Podpis cyfrowy** 

**Wersja instrukcji: 1.0.0 08.01.2009** 

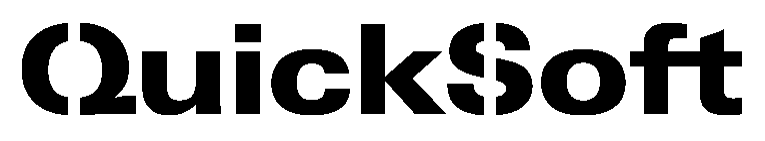

ul. Bazyliańska 20, 03-203 Warszawa, tel. 022 884 82 80, tel. mob.: 0506 076 623, fax. 022 814 12 25, e-mail: [biuro@quicksoft.pl](mailto:biuro@quicksoft.pl)

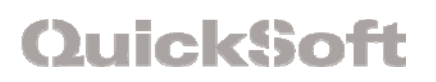

#### **Metryka:**

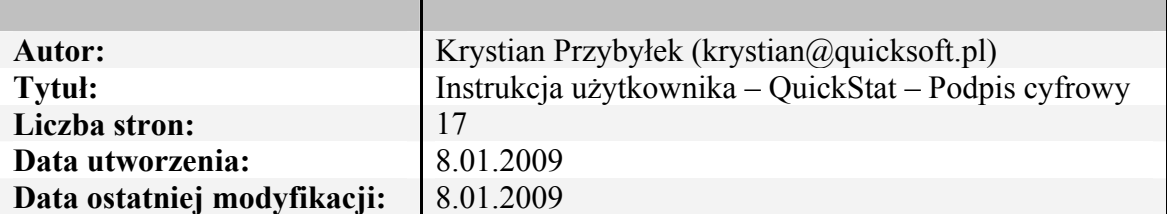

#### **Historia zmian:**

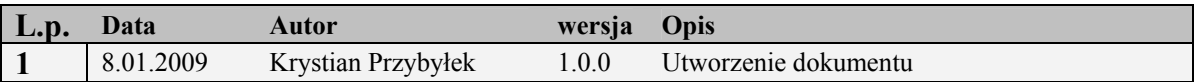

## Spis treści

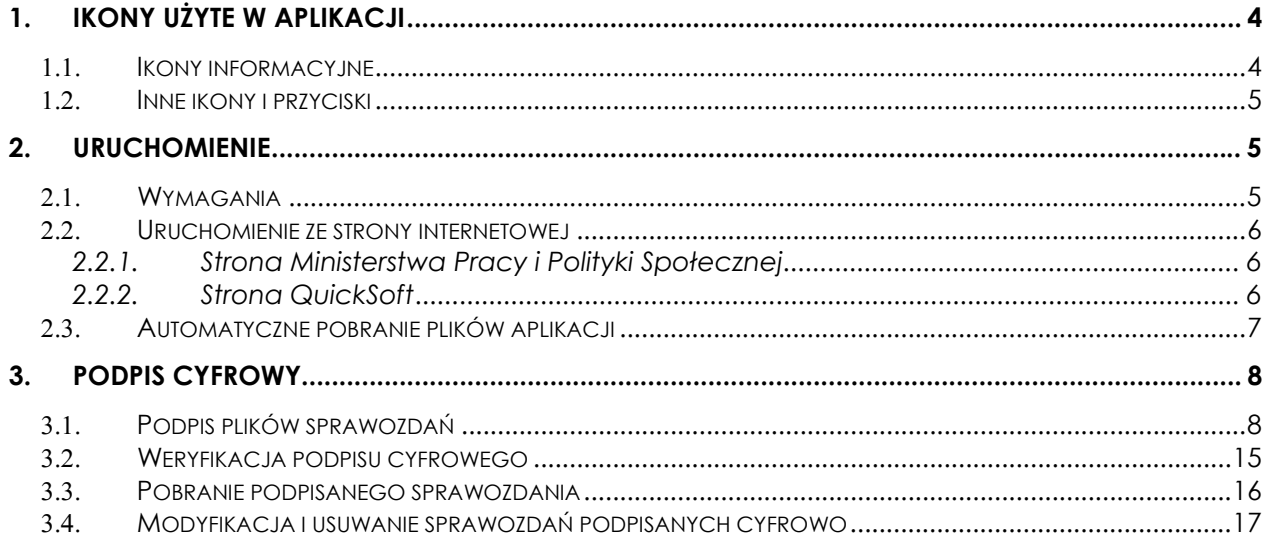

## <span id="page-3-0"></span>**1. Ikony użyte w aplikacji**

## 1.1. *Ikony informacyjne*

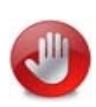

Przedstawiony znak pojawia się po wczytaniu zbioru centralnego i przeprowadzeniu badania poprawności w podglądzie. ZC zawiera błędy, nie ma możliwości przekazania do Urzędu Wojewódzkiego lub Urzędu Miasta (dzielnice Warszawy). Występuje również w sprawozdaniach ze Świadczeń Rodzinnych po zakończeniu weryfikacji merytorycznej, która wykryła błędy lub/i ostrzeżenia lub/i informacje.

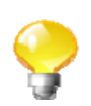

Przedstawiony znak pojawia się po wczytaniu zbioru centralnego i przeprowadzeniu badania poprawności w podglądzie. ZC zawiera błędy miękkie, użytkownik ma możliwość przekazać ZC do Urzędu Wojewódzkiego lub Urzędu Miasta (dzielnice Warszawy).

$$
\mathbf{d}^{\prime}
$$

Przedstawiony znak pojawia się po wczytaniu zbioru centralnego i przeprowadzeniu badania poprawności w podglądzie. ZC nie zawiera błędów, ostrzeżeń. Możliwość przekazania do Urzędu Wojewódzkiego lub Urzędu Miasta (dzielnice warszawy). Występuje również w sprawozdaniach ze Świadczeń Rodzinnych i Zaliczki Alimentacyjnej po zakończeniu weryfikacji merytorycznej, która nie wykryła błędów lub/i ostrzeżeń lub/i informacji.

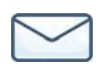

Ikona wyświetlana w górnej części ekranu aplikacji pozwala na szybkie przejście do komunikatora systemowego. Przejście do komunikatora odbywa się poprzez kliknięcie na prezentowaną ikonę. Ponadto w przypadku nadejścia nowej wiadomości, symbol koperty zacznie migać informując użytkownika o konieczności odczytania komunikatu.

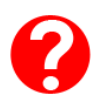

Ikona umieszczona w prawym górnym rogu aplikacji pozwala na uruchomienie pomocy podręcznej. Kliknięcie na ikonę spowoduje wyświetlenie okna z treścią pomocy. Po ponownym kliknięciu na ikonie, treść pomocy zostanie zamknięta.

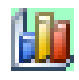

Nowością wprowadzoną w aplikacji QuickStat od wersji 3.0.11 jest umieszczenie ikony aplikacji, zaprezentowanej obok, w obszarze powiadomień systemu Windows. Umożliwia to całkowite ukrycie aplikacji (zwinięcie). Aplikacja jest wtedy aktywna i będzie informowała użytkownika o nadejściu nowych wiadomości. Aby zwinąć aplikację należy kliknąć prawym przyciskiem myszy na ikonie i wybrać opcję **Ukryj**. Aby przywrócić aplikację należy kliknąć prawym przyciskiem i wybrać opcję **Pokaż**.

<span id="page-4-0"></span>QuickSoft

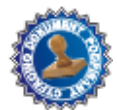

Ikona pojawiająca się w podglądzie sprawozdania po dokonaniu podpisu elektronicznego. Klikając na ikone użytkownik mam możliwość pobrania podpisanego dokumentu i dokonania weryfikacji podpisu zewnętrzna aplikacją.

## 1.2. *Inne ikony i przyciski*

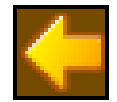

**Funkcje podstawowe** 

**Funkcje dodatkowe** 

Ikona strzałki znajduje się w lewym górnym rogu aplikacji. Pozwala ona ukryć/zwinąć całą lewą część aplikacji, czyli **Funkcje podstawowe**, kryterium określające rodzaj sprawozdania oraz całe drzewo jednostek. Prawa część pokaże się w całym oknie aplikacji.

Ikona dostępna w lewej górnej część aplikacji. Znajduje się pod nią menu z takimi funkcjami jak: **Import plików, Przeglądanie spr./zbc., Zgłoszenie serwisowe, Aktualna instrukcja użytkownika, Komunikator, Odśwież**

Ikona dostępna tylko w oknie **Przeglądanie**. Znajduje się pod nią menu z takimi funkcjami jak: **Wydruk sprawozdania (PDF), Raport modyfikacji, Modyfikacja, Statusy, Usuń plik, Eksport danych.**

## **2. Uruchomienie**

## 2.1. *Wymagania*

Do uruchomienia modułu wymagana jest minimum "Java Runtime Environment Version 6 Update 1". Plik instalacyjny z Java można pobrać ze strony producenta <http://www.java.com/pl/download/index.jsp>

Instalacja Javy przebiega standardowo i nie wymaga restartu komputera. Problemy mogą pojawić się na komputerach ze starszą wersją systemu operacyjnego (np. Windows 98 i Me), które nie są już wspierane przez producentów oprogramowania. Na stronie

<span id="page-5-0"></span>http://java.com/pl/download/faq/win98 me.xml znajduje się dokładna informacja na temat dostępności Javy dla systemów operacyjnych z rodziny Windows98/Me.

## 2.2. *Uruchomienie ze strony internetowej*

#### **2.2.1. Strona Ministerstwa Pracy i Polityki Społecznej**

Aby uruchomić aplikację QuickStat ze strony ministerstwa użytkownik uruchamia przeglądarkę internetową i wprowadza podany adres [http://www.mpips.gov.pl](http://www.mpips.gov.pl/) bądź klika na nim. Kliknięcie na linku powoduje automatyczne uruchomienie przeglądarki i otwarcie strony ministerstwa. Następnie użytkownik odnajduje na stronie ikonkę przedstawioną na rysunku poniżej i klika na niej. Powoduje to uruchomienie aplikacji.

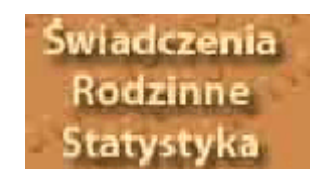

#### **2.2.2. Strona QuickSoft**

Moduł uruchamia się za pomocą pliku "quickstatV3.jnlp", który jest dostępny pod adresem <http://www.quicksoft.pl/quickstat/quickstatV3prod.jnlp> lub jako link na stronie <http://quicksoft.pl/quicksoft/401/9443.html> (wersja 3.0.12)

Plik należy uruchomić bezpośrednio ze strony (nie należy tworzyć skrótów na pulpicie czy w sekcji ulubione przeglądarki):

## <span id="page-6-0"></span>QuickSoft

Ŀ

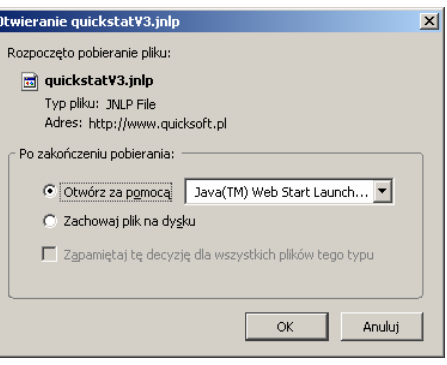

## 2.3. *Automatyczne pobranie plików aplikacji*

Po uruchomieniu pliku jnlp nastąpi automatyczne pobranie plików potrzebnych do działania najbardziej aktualnej wersji aplikacji. Pobieranie plików może potrwać nawet kilka minut, w zależności od szybkości łącza z Internetem. Po pobraniu wszystkich plików nastąpi automatyczne uruchomienie aplikacji.

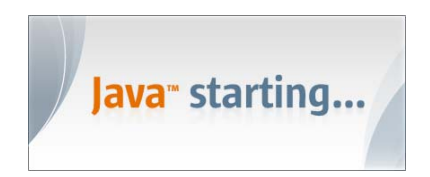

Możliwe, że w czasie uruchamiania pojawi się okno firewalla systemowego lub inne okno dialogowe, w którym aby uruchomić aplikację trzeba potwierdzić używając przycisku "**Run**", ", Yes", itp. Jeżeli zaznaczymy pole "**Always trust content from this publisher**" spowoduje to, zapamiętanie dodanego certyfikatu. Poniższy komunikat nie będzie się pojawiał przy następnych uruchomieniach systemu.

# <span id="page-7-0"></span>QuickSoft

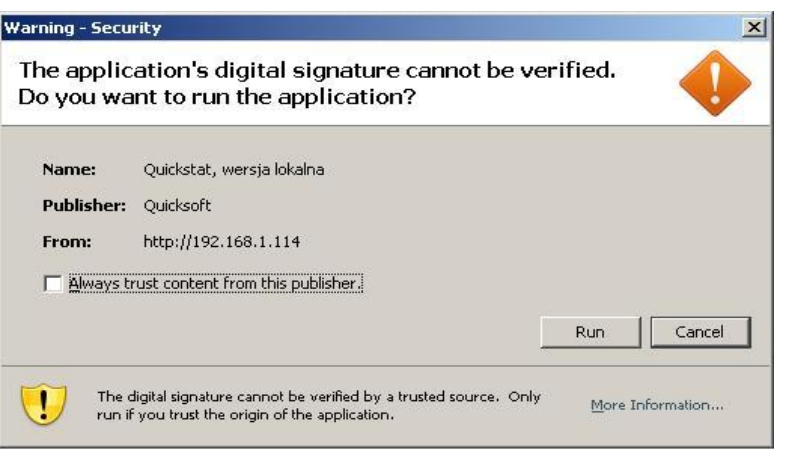

## **3. Podpis cyfrowy**

W wersji QuickStat 3.0.12 dodano możliwość podpisu cyfrowego sprawozdań. Do przeprowadzenia podpisu cyfrowego konieczne posiadanie jest odpowiednich narzędzi. Czytnik kart kryptograficznych wraz z zainstalowanymi sterownikami do jego obsługi oraz kartę zawierającą kwalifikowany podpis cyfrowy.

W celu poprawnej instalacji oprogramowania do obsługi czytnika kart oraz karty zawierającej kwalifikowany podpis cyfrowy proszę zapoznać się z **instrukcją użytkownika dostarczaną przez dostawcę podpisu**. Na chwilę obecną w Polsce podpis dostarczany jest przez trzech dostawców. Są to Unizeto Technologies SA, Krajowa Izba Rozliczeniowa S.A., Polska Wytwórnia Papierów Wartościowych S.A. (Sigillum).

### 3.1. *Podpis plików sprawozdań*

Każdy użytkownik posiada dostęp do podpisu tylko własnego sprawozdania. Sprawozdania gmin, dzielnic oraz marszałków po zakończeniu importu do aplikacji QuickStat mogą zostać podpisane w dowolnym statusem. Dla sprawozdań zbiorczych (UM, UW) funkcja podpisu cyfrowego staje się dostępna po zatwierdzeniu wszystkich podległych sprawozdań oraz sprawozdania zbiorczego. W przypadku sprawozdania zbiorczego M. St. Warszawy wystarczające jest zatwierdzenie sprawozdań wszystkich dzielnic.

Poniżej przedstawiono proces podpisu cyfrowego na przykładzie gminy.

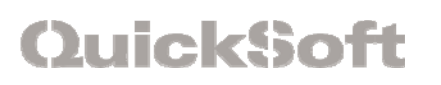

W celu dokonania podpisu cyfrowego użytkownik przemieszcza się do podglądu sprawozdania gdzie wybiera z **Funkcji dodatkowych -> Podpis elektroniczny -> Podpis dokumentu**.

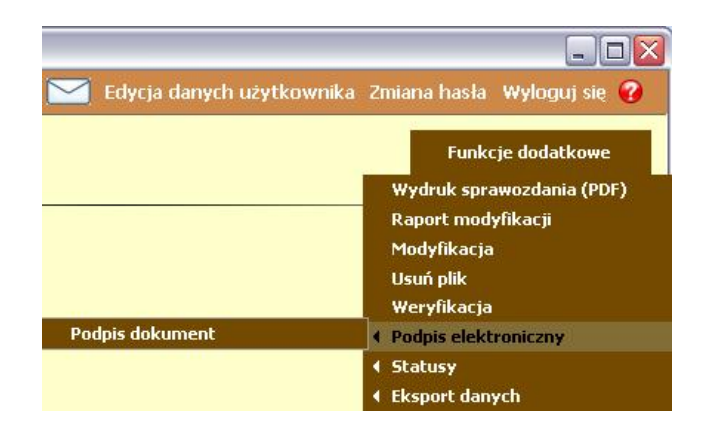

Po wybraniu odpowiedniej opcji pojawia się komunikat przedstawiony na rysunku poniżej.

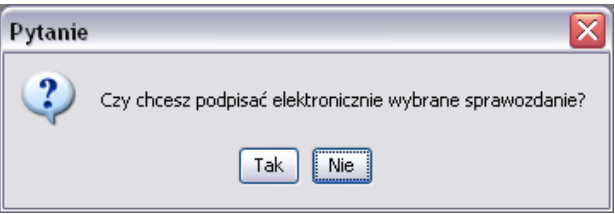

Po potwierdzeniu komunikatu aplikacja rozpoczyna wyszukiwanie i sprawdzanie podpisu elektronicznego. Aby aplikacja odnalazła podpis konieczne jest podłączenie do komputera czytnika kart wraz z kartą kryptograficzną zawierająca podpis elektroniczny.

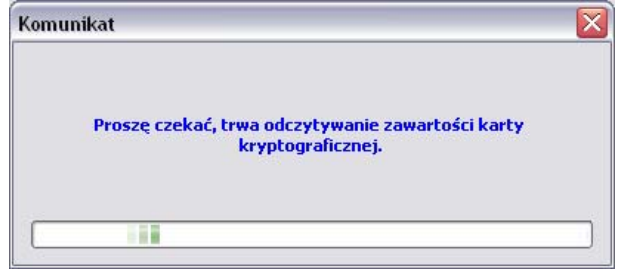

Jeżeli podczas wyszukiwania pojawi się komunikat przedstawiony na rysunku poniżej należy upewnić się czy wszystkie urządzenia zostały poprawnie podłączone do komputera i czy karta kryptograficzna jest prawidłowo włożona do czytnika.

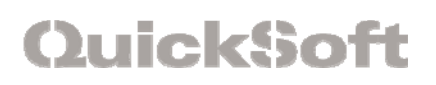

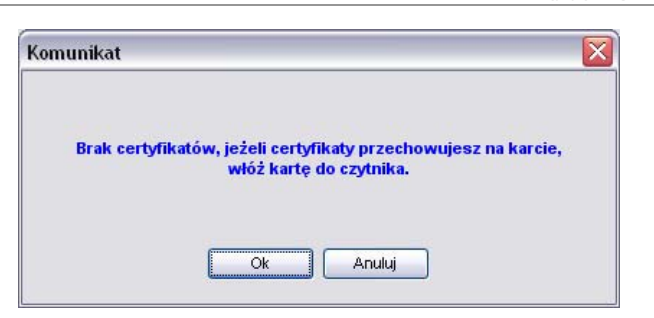

Po zakończeniu przeszukiwania i odnalezieniu podłączonego urządzenia zawierającego podpis elektroniczny pojawia się okno przedstawione na rysunku poniżej.

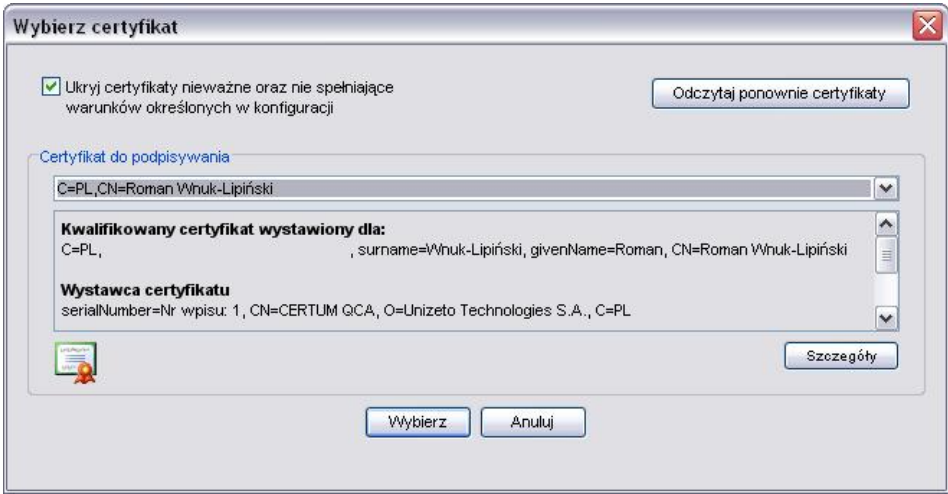

Po wybraniu odpowiedniego certyfikatu do podpisania sprawozdania użytkownik wybiera przycisk **Wybierz**. Po wybraniu wspomnianego przycisku pojawia się okno przedstawione na rysunku poniżej.

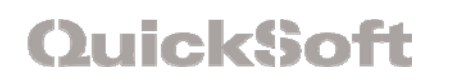

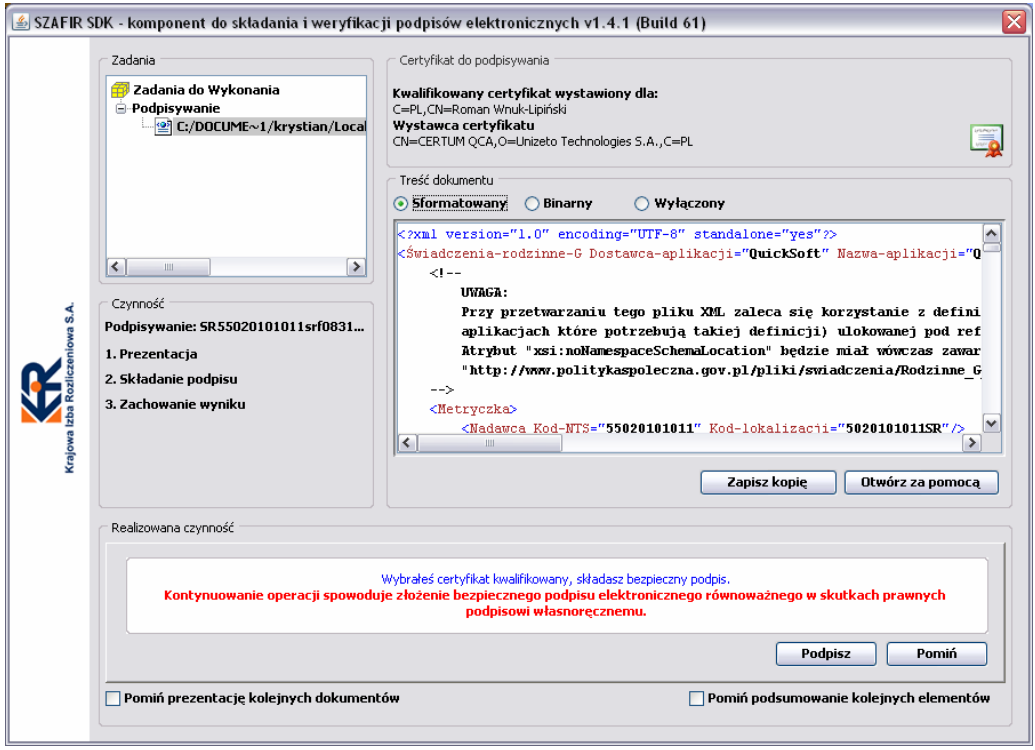

Po zapoznaniu się z informacjami zamieszczonymi w oknie przedstawionym powyżej użytkownik klika przycisk **Podpisz**. W części **Realizowana czynność** pojawia się pasek informujący o postępie składania podpisu pod dokumentem.

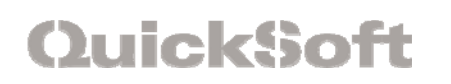

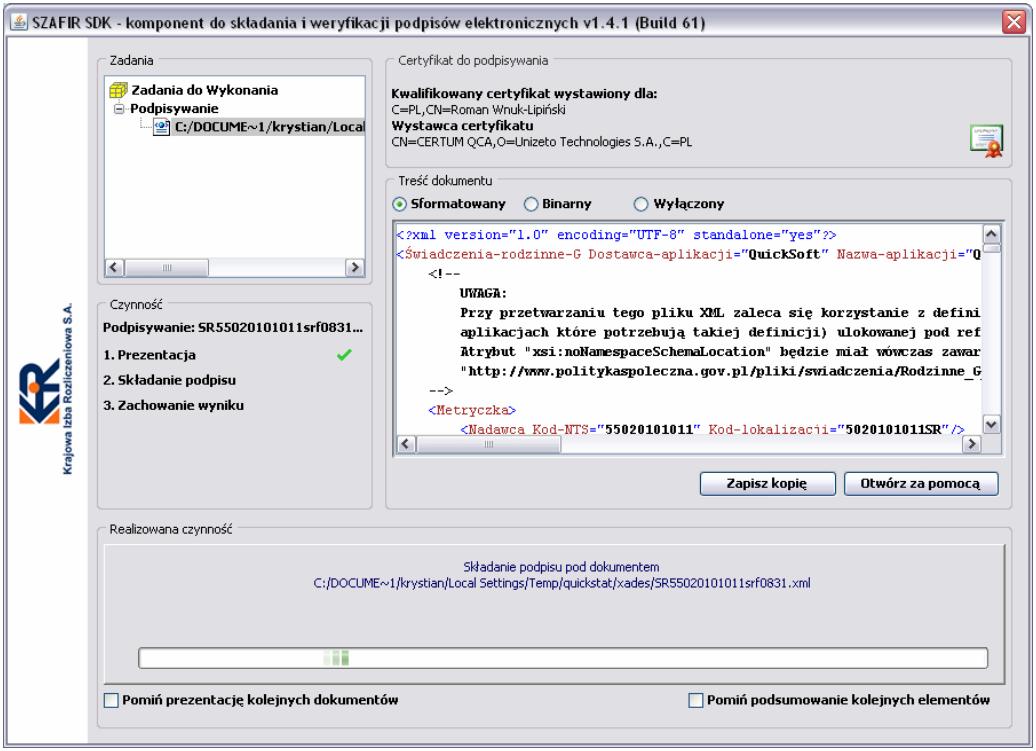

W trakcie składania podpisu konieczne jest wprowadzenie pinu w oknie przedstawionym poniżej. A następnie potwierdzenie jego poprawności klikając przycisk **Akceptuj**.

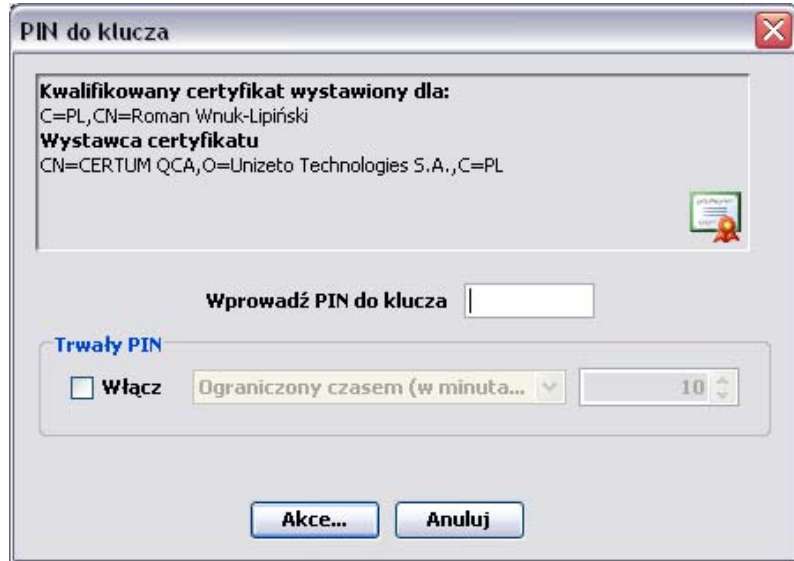

Po zakończeniu składania podpisu pod dokumentem okno, w którym przebiegał proces przyjmuje wygląd przedstawiony na rysunku poniżej.

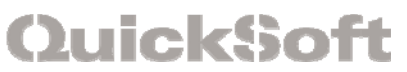

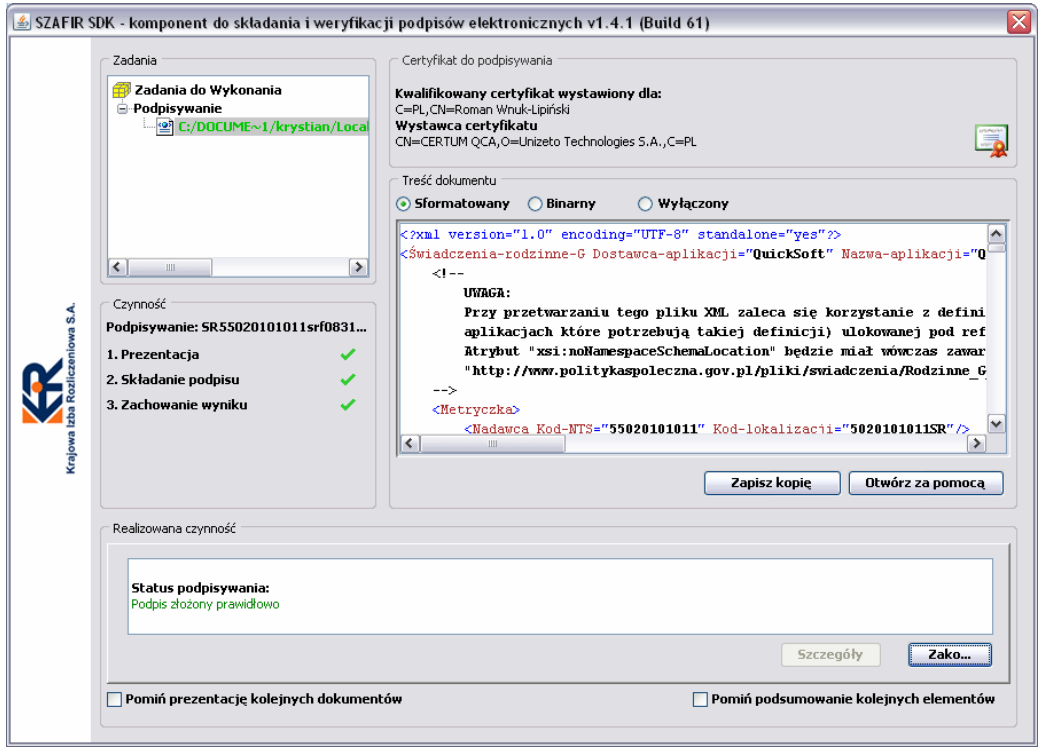

Po wybrani przycisku **Zakończ** pojawia się okno **Podsumowania zadań**, w którym znajdują się informację o wynikach składania podpisu.

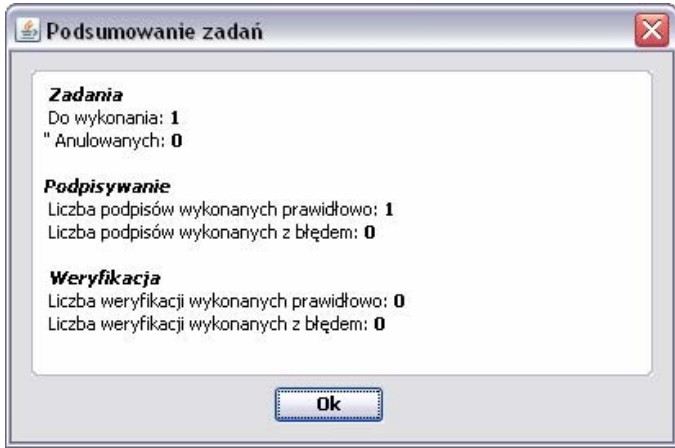

Po potwierdzeniu komunikatu pojawia się okno **Wysyłanie plików**. W oknie tym znajduje się informacja o dwóch plikach, które wysyłane są do bazy. Są to plik sprawozdania oraz zawierający informacje o podpisie i podpisanym pliku.

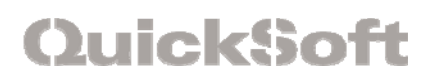

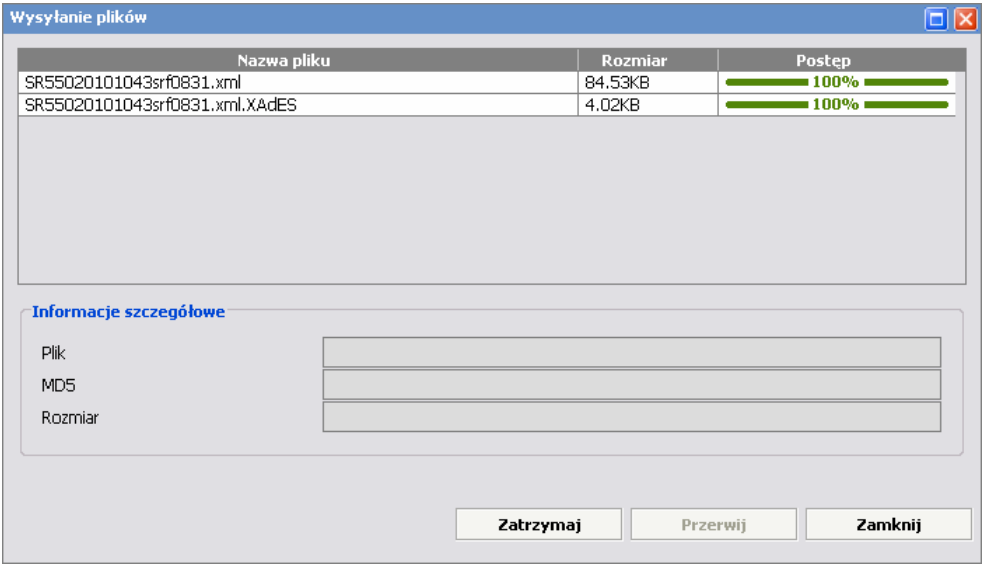

Po zakończeniu wysyłki plików pojawi się komunikat przedstawiony na rysunku poniżej. Potwierdza on poprawna wysyłkę i zapis do bazy.

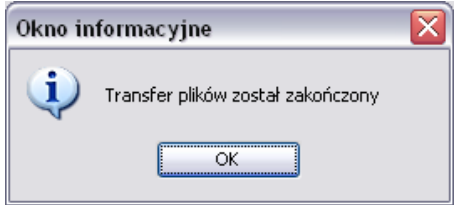

Cały proces podpisu elektronicznego kończy pojawienie się okna informacyjnego przedstawionego na rysunku poniżej.

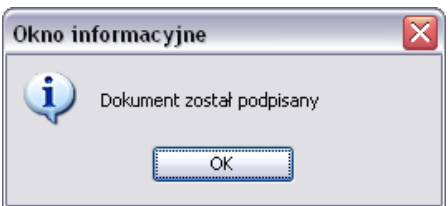

Po zakończeniu procesu podpisu elektronicznego w oknie podglądu sprawozdania pojawia się ikona przedstawiona na rysunku poniżej.

## <span id="page-14-0"></span>**QuickSoft**

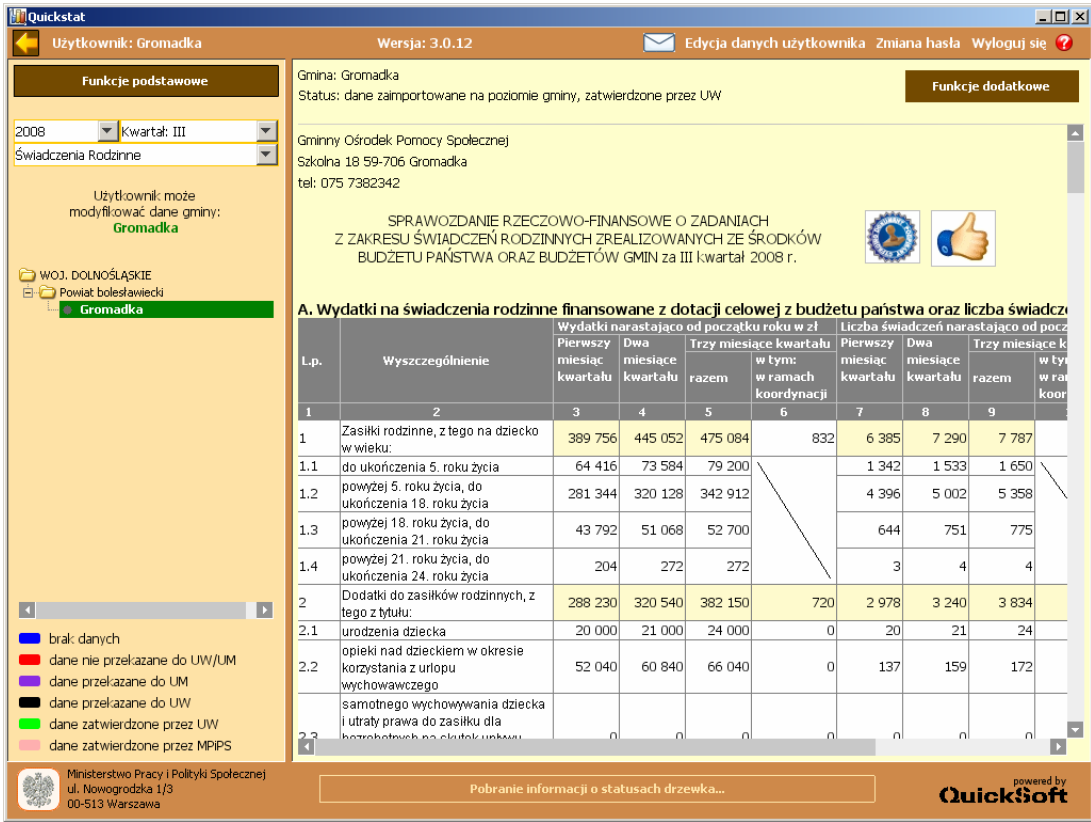

## 3.2. *Weryfikacja podpisu cyfrowego*

Funkcja **Weryfikuj podpis** stosowana jest do weryfikacji poprawności podpisu cyfrowego złożonego na przekazywanym sprawozdaniu. Użytkownik posiada dostęp do weryfikacji podpisu cyfrowego złożonego na sprawozdaniu z własnego poziomu i z wszystkich poziomów podległych. Aby dokonać weryfikacji podpisu w podglądzie sprawozdania wybiera **Funkcje dodatkowe -> Podpis elektroniczny -> Weryfikacja podpisu**.

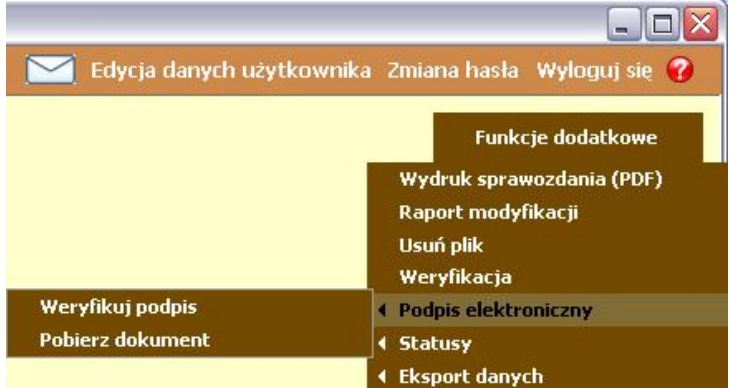

<span id="page-15-0"></span>Po zakończeniu procesu weryfikacji pojawia się okno komunikat, przedstawiony na rysunku poniżej, zawierający informacje o osobie podpisującej dokument.

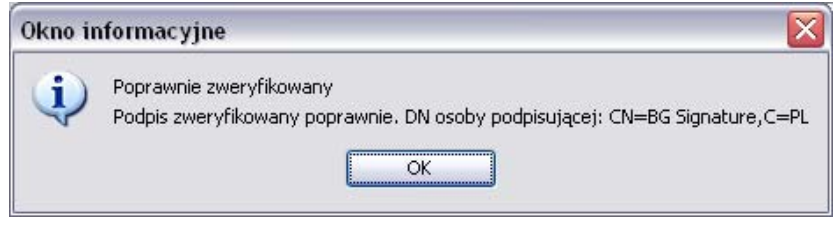

## 3.3. *Pobranie podpisanego sprawozdania*

Użytkownik ma możliwość pobrania podpisanego sprawozdania z własnego poziomu oraz z poziomów podległych. Pobranie sprawozdania wykonywane jest na dwa sposoby. Pierwszy, wybierając z **Funkcje dodatkowe -> Podpis elektroniczny -> Pobierz dokument**.

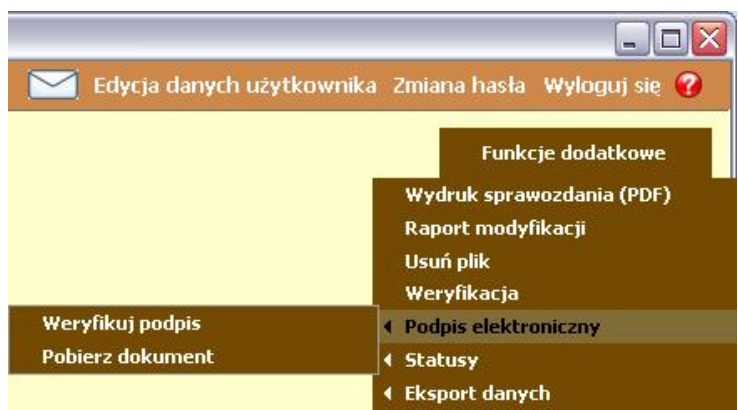

Drugi, to kliknięcie na ikonę, symbolizującą złożenie podpisu elektronicznego na dokumencie, znajdującą się w podglądzie sprawozdania.

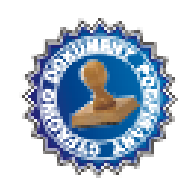

<span id="page-16-0"></span>Po wybraniu jednego z dwóch sposobów pojawi się okno w którym użytkownik określa lokalizację na swoim komputerze, w której zostanie zapisany plik.

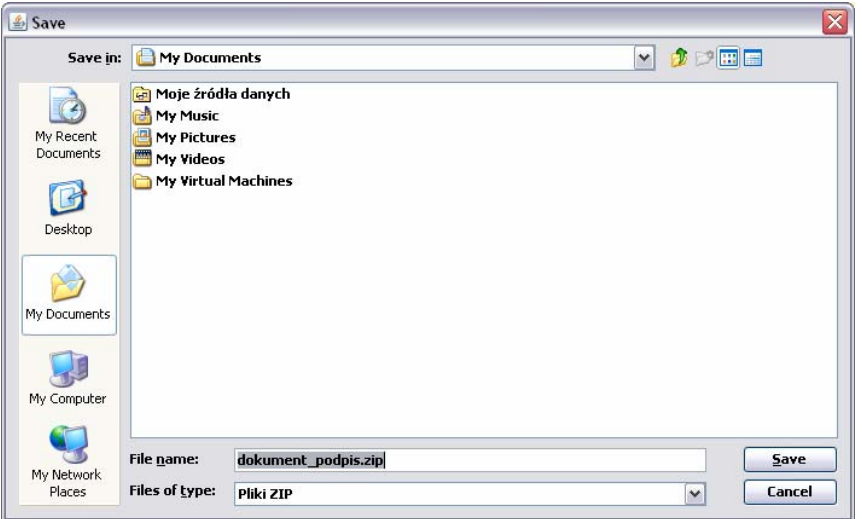

Plik **dokument** podpisany.zip jest skompresowanym plikiem. Po rozpakowaniu użytkownik ma dostęp do pliku sprawozdania oraz pliku zawierającego informację o podpisie.

Pobrany dokument użytkownik może pozostawić na dysku twardym w celu archiwizacji lub w celu poddania weryfikacji podpisu zewnętrzną aplikacją.

#### 3.4. *Modyfikacja i usuwanie sprawozdań podpisanych cyfrowo*

Sprawozdania gmin, dzielnic, marszałków po złożeniu na nich podpisu cyfrowego nie mogą być modyfikowane. Nie ma możliwości również usunięcia z tych sprawozdań podpisu cyfrowego. Aby dokonać modyfikacji należy usunąć sprawozdanie podpisane i ponowić import bądź ręczne wprowadzenie. Po ponownym imporcie bądź ręcznym wprowadzenia dostępna staję się dla użytkownika dostępna funkcja modyfikacji.

Sprawozdania zbiorcze Urzędu Wojewódzkiego i Urzędu Miasta podpisywane są po zatwierdzeniu wszystkich podległych sprawozdań i sprawozdania zbiorczego. Nie ma możliwości usunięcia podpisu cyfrowego ze sprawozdań zbiorczych. Po cofnięciu zatwierdzenia sprawozdania zbiorczego następuję ponowna weryfikacja sprawozdania. Zmiana statusu sprawozdania oraz ponowna weryfikacja powoduje, że system traktuje to jako nowe nie podpisane sprawozdanie. Informacja o złożeniu podpisu na wcześniejszej wersji sprawozdania znajduje się w historii modyfikacji dostępnej w raporcie modyfikacji w Funkcjach dodatkowych.